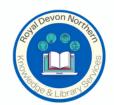

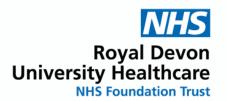

## **Exporting Results from OVID**

# **Export to Formatted Files**

The Export function lets you export the citation list to:

https://ovidsp.ovid.com

- Formatted files (like Word, PDF, txt and Excel)
- Citation Managers:
- RefWorks
- · A locally installed citation manager
- Tagged text files (like XML, Reprint/Medlars, BRS/Tagged, RIS)
- You can export text or multimedia citations.
- The Export Citation(s) dialog displays in a panel on the right hand side of the search results
  page.

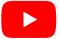

### To view a YouTube video about exporting results, click here.

In each exported record, you can include the following data:

- URL for the Ovid Full Text (if available) or the citation
- · A link to an external resolver
- The search history. If you added annotations to your search history, they are included too.
- · Your annotations (if applicable and if you are logged into your Personal Account)

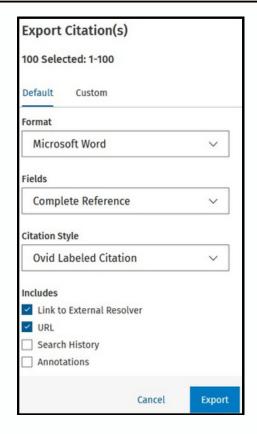

#### **Export to Rich Text Formats Sections:**

- Selected
- Fields
- Citation Style
- Includes

### **Export to Citation Manager**

When you select a citation manager, Ovid displays the appropriate selection choices. Clicking *Export* will cause Ovid to export the results directly to EndNote, Reference Manager, etc.

### **Export to Basic Text Formats**

When you select BRS/Tagged (txt), Reprint/Medlar (txt), RIS (ris) or XML (xml), Ovid creates the appropriate file.

Once saved, Ovid creates the citation list as a text file, formatted according to the user's selection choice. The browser's File Download window opens, pre-populating the file name and the file type.

## **Customising Fields**

To edit the fields you'd like to export, on the Export Citation(s) dialog, click Custom.

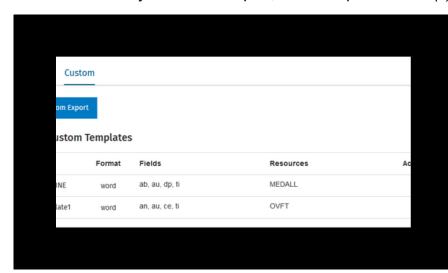

Click New Custom Export and follow the steps in the Exporting to a Custom Template section below.

## **Exporting to a Custom Template**

You can customise an export template to your specifications and save it. To do this, click *Export > Custom > New Custom Export*.

You must be logged into a Personal Account to use this feature.

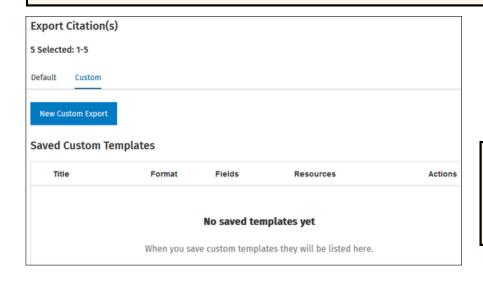

If you already have saved a customised export template, it displays in the table below (next page)

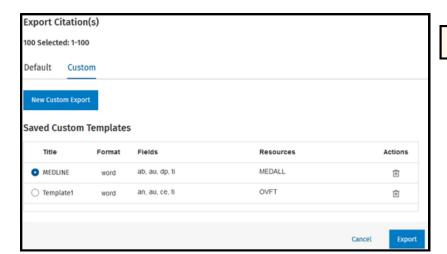

Customised export template

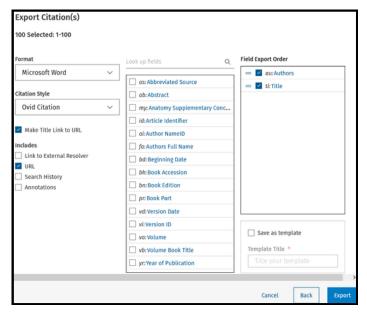

You can select the following options:

- Format if you select Word or PDF, you can specify the order in which the fields display.
- · Citation Style
- · Make Title Link to URL

The other options are as above.

Then, select which field(s) you want to include by checking the box(es) next to the field name(s). They move to the *Field Export Order* list, and you can drag them up or down as required.

Once you've made your selections, at the bottom of the dialog, check the *Save as template* box and give your template a title. Click *Export*.

Depending on your setup, your customised export downloads or opens in a new tab.

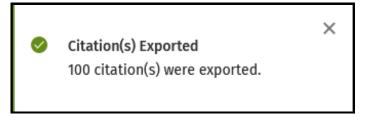

A success message displays, summarising what you've exported.

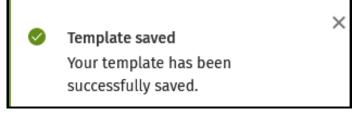

You'll also see a success message for your saved template:

For more support information and training content, please visit the Ovid Tools & Resources Portal.